# **Daemen Benefits EnrollmentTutorial**

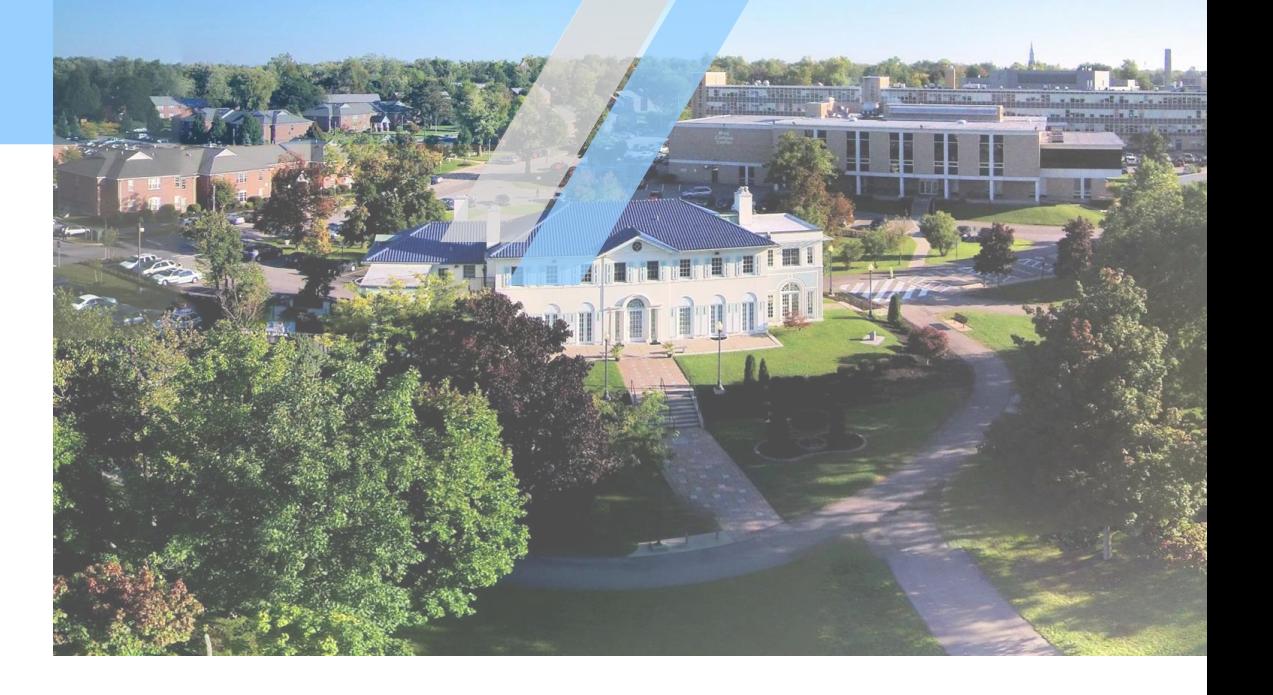

#### **Ready to enroll? Make sure you have:**

- ✓ **Your social security number**
- ✓ **The dates of birth and socials of your dependents**

**PLEASE NOTE: Electing an FSA, DFSA or HSA account requires you to fill out paperwork for account setup. Those instructions are included below, so please take special notice of the instructions to ensure quick processing.** 

**If you elect the High Deductible medical account, you will automatically be enrolled in our HSA account. You are not required to make personal deductions, but must fill out the HSA paperwork with your enrollment, noted below.**

### **Accessing ADP**

ADP is the payroll and benefit system we use, and what you will navigate into in order to elect your benefits.

In order to get online, navigate to My.Daemen.edu. In the search bar at the very top, type "ADP." It will load as ADP Workforce Now. Click this link to launch.

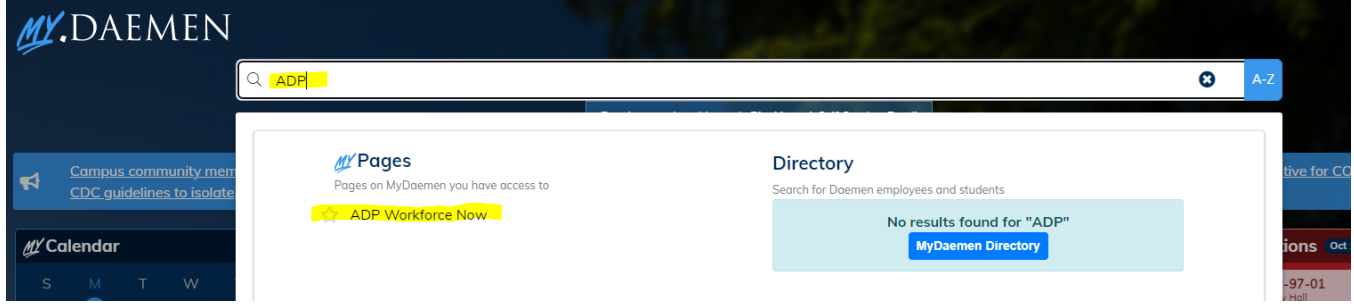

Once you load ADP, you will get a reminder prompt showing you how many days you have to enroll (20 from date of hire). Every time you navigate back to the main page in ADP, you will get the prompt to enroll in your benefits. Click the prompt to start enrolling.

### **Getting Started**

You will be taken to your enrollments change. Unsurprisingly, you do not have any enrollments just yet. You will have an option in the upper-left tile to "Start Enrollment." Click on the button to get started.

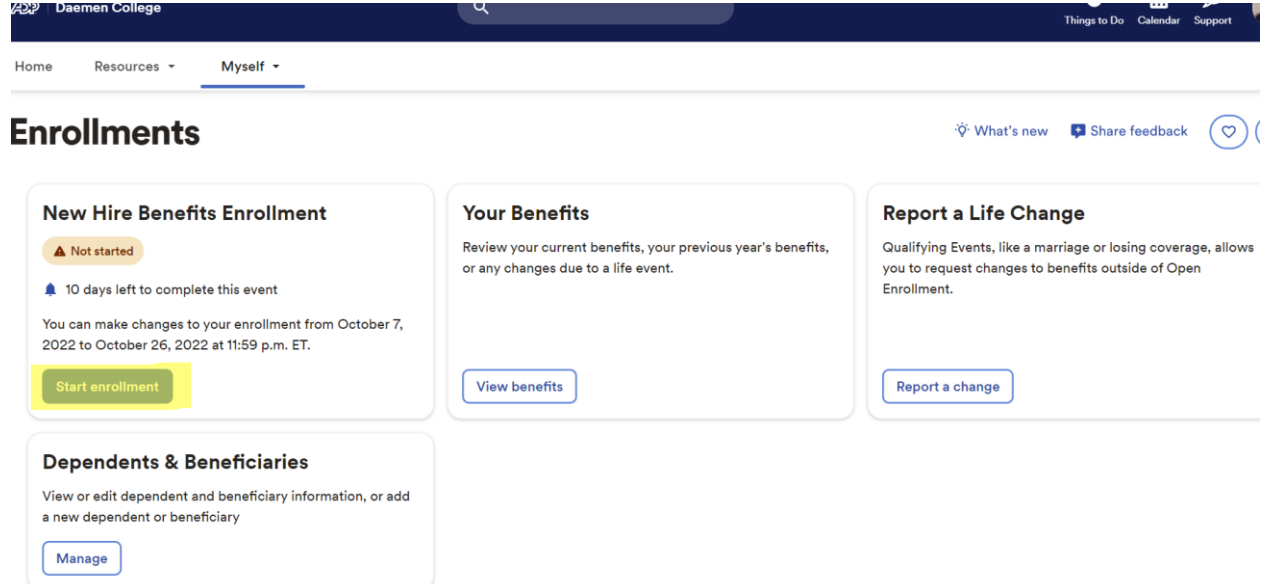

You will be taken to a welcome dashboard giving you a brief overview of the benefits available to you. Click "Next."

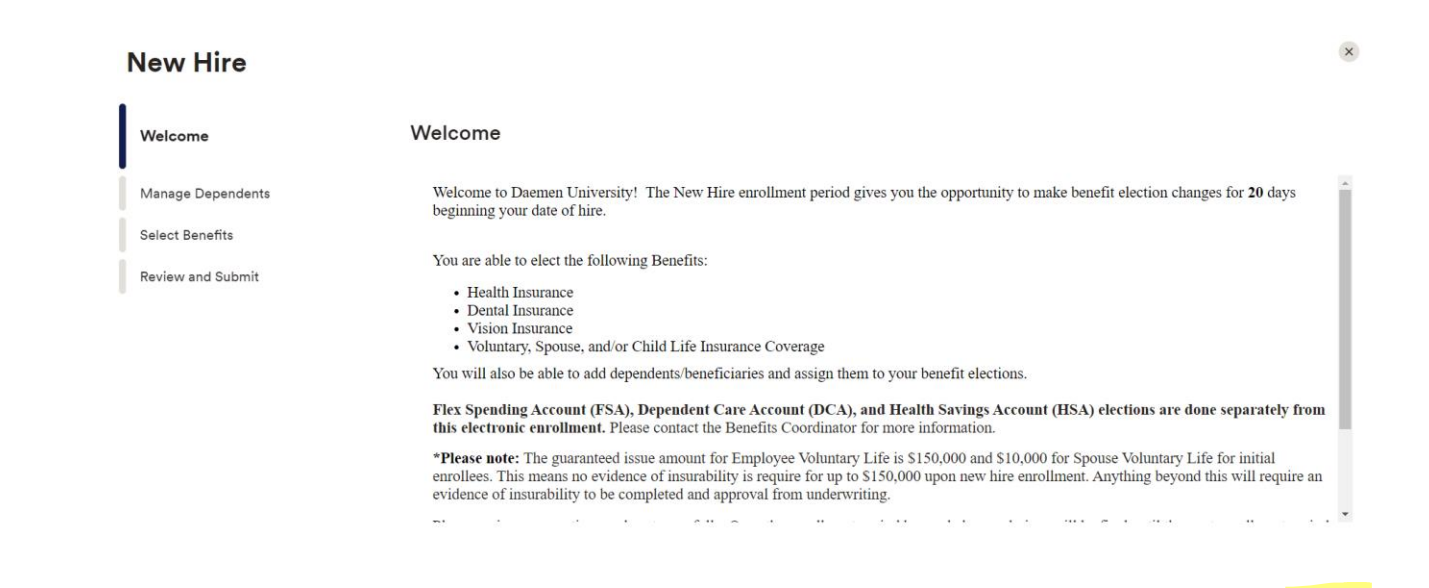

### **Dependents & Beneficiaries**

You will need to enter your dependents and/or beneficiaries first.

- **Dependents** are people (spouse, child) who will go on your benefits.
- **EXECTE:** Beneficiaries are recipients of basic and voluntary life insurance in the event of your passing.

Click the "add dependent or beneficiary" to get started.

Back

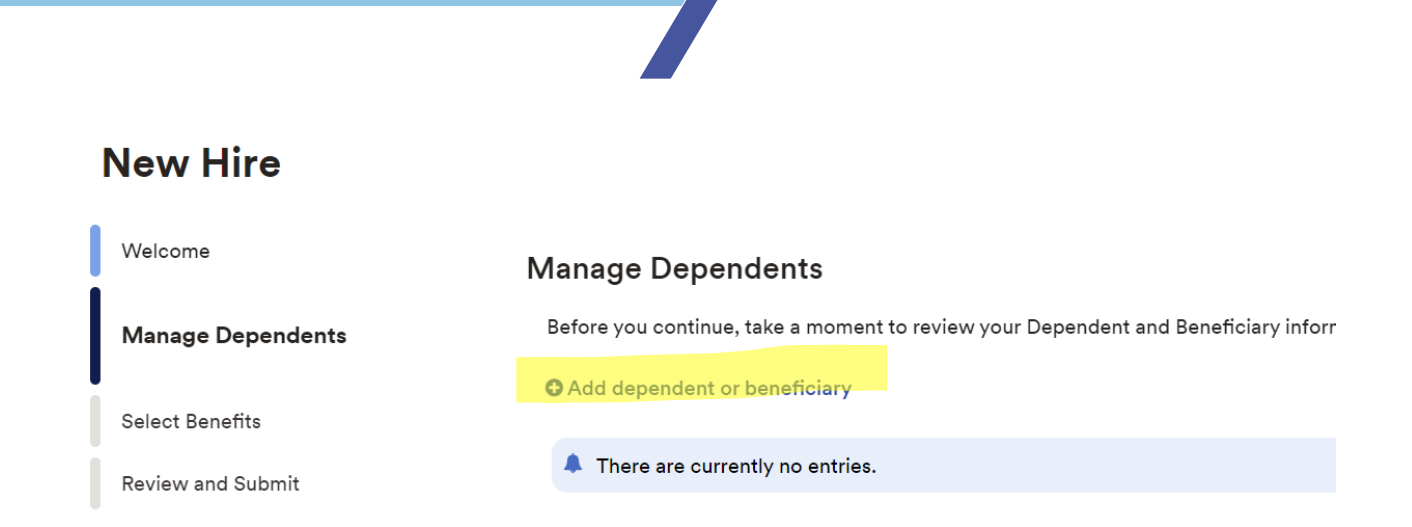

A pop-up will appear for individuals to add. Click on the drop-down to begin with relationship for dependents, and a person or organization for the beneficiary info.

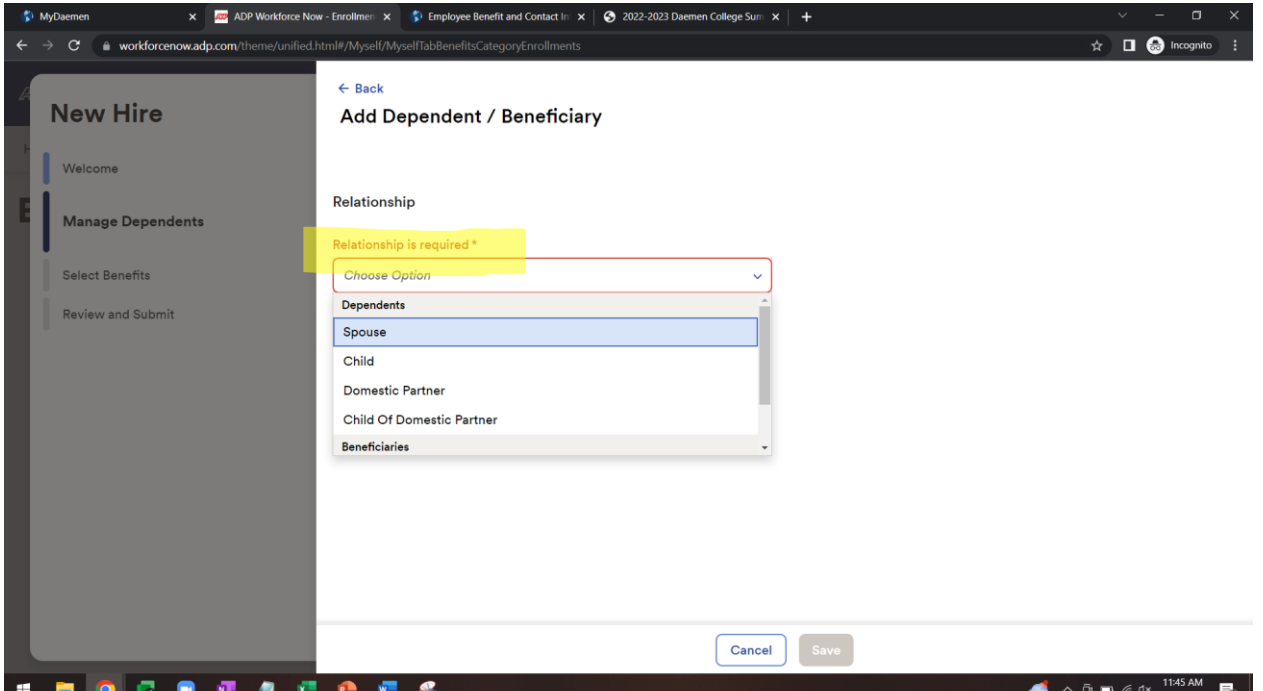

You will need the date of birth and social for your dependents, but when entering your beneficiary, you will simply need a good way of contacting that person.

You may not have dependents, but **you should always have a beneficiary**. Daemen provides basic life and AD&D, and you have the opportunity to purchase more insurance on top of that.

#### **Selecting Your Benefits**

Finally, you will be taken to the benefit overview of all the plans available to you. For plans with more than one option, such as medical, you will have an opportunity to click "view all plans" to look at costs and compare. If you do not want any singular benefit, you will need to click "waive benefits," and provide a reason why you don't want that benefit (covered elsewhere, not interested, etc). **If you do not want any insurance, you will still need to waive the coverages.**

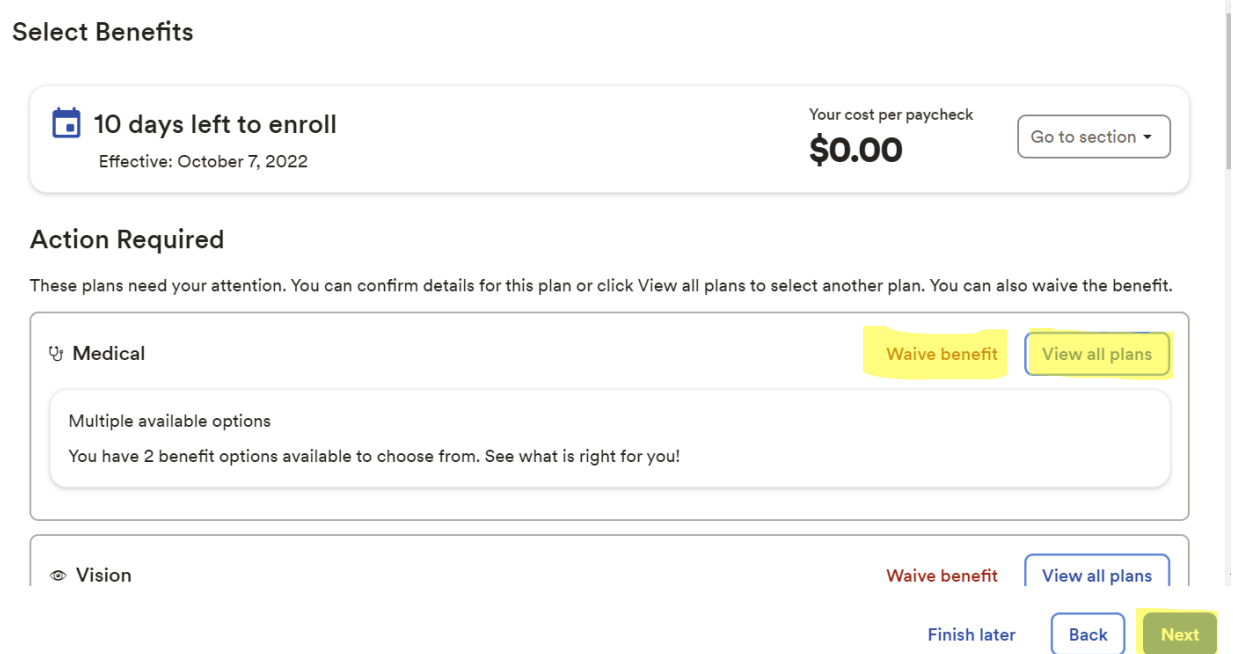

Some plans, like medical and vision, have two options. When you click "view all plans," you will be presented with both options, the cost per pay check, and the option on the

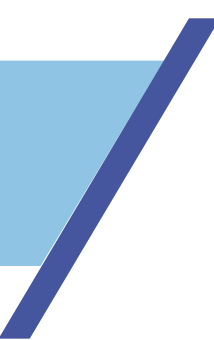

bottom to still waive the benefit. If you recently added a dependent, they will be listed as an option to select under "Covered Individual."

### **HSA & FSA Enrollments**

If you select either of the medical plans, the very next option is to enroll in the corresponding savings account. For High Deductible plan members, that is the HSA. **You will always receive an HSA account, whether you make personal deductions or not. You will receive the employer contribution.**

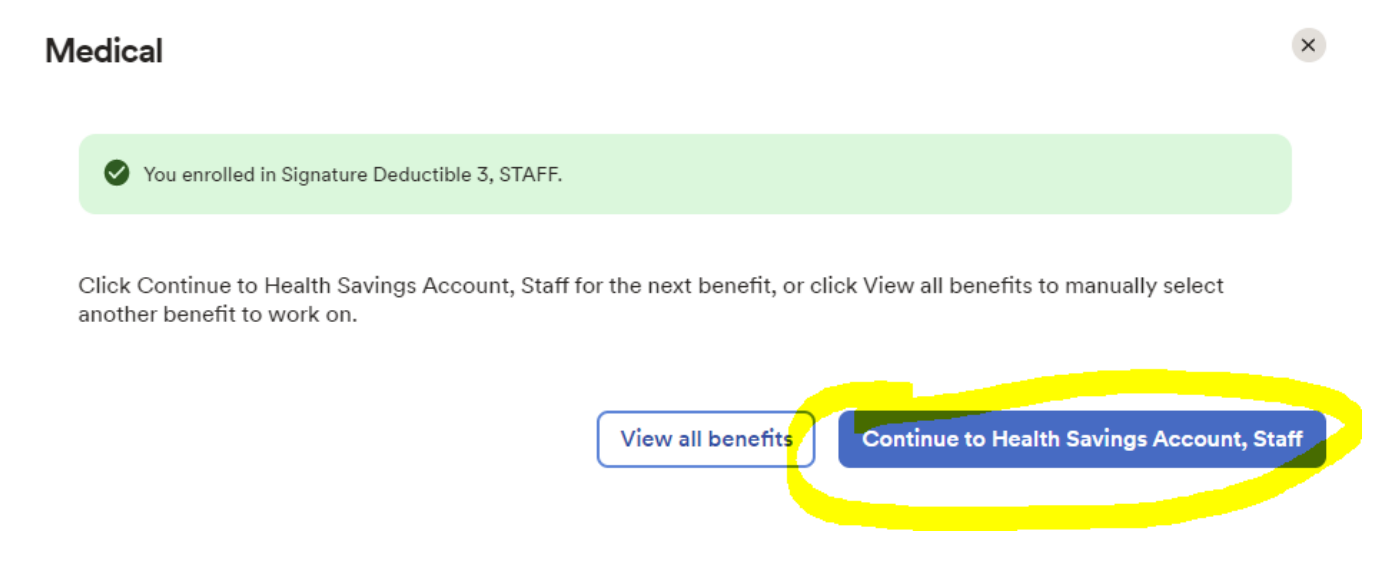

You *must have an HSA account* to receive the employer contribution quarterly, so if you have the deductible insurance, do **not** pass this screen.

You don't need to enter any payroll contributions to move receive the employer contribution. That said, you can enter custom amounts up to the annual max (which includes the Daemen contribution). **Notice an "additional details" link at the top right under the name of the Health Savings Account.** Click it and download the forms to fill out for your new account. You will also need a copy of your driver's license. We will upload them momentarily.

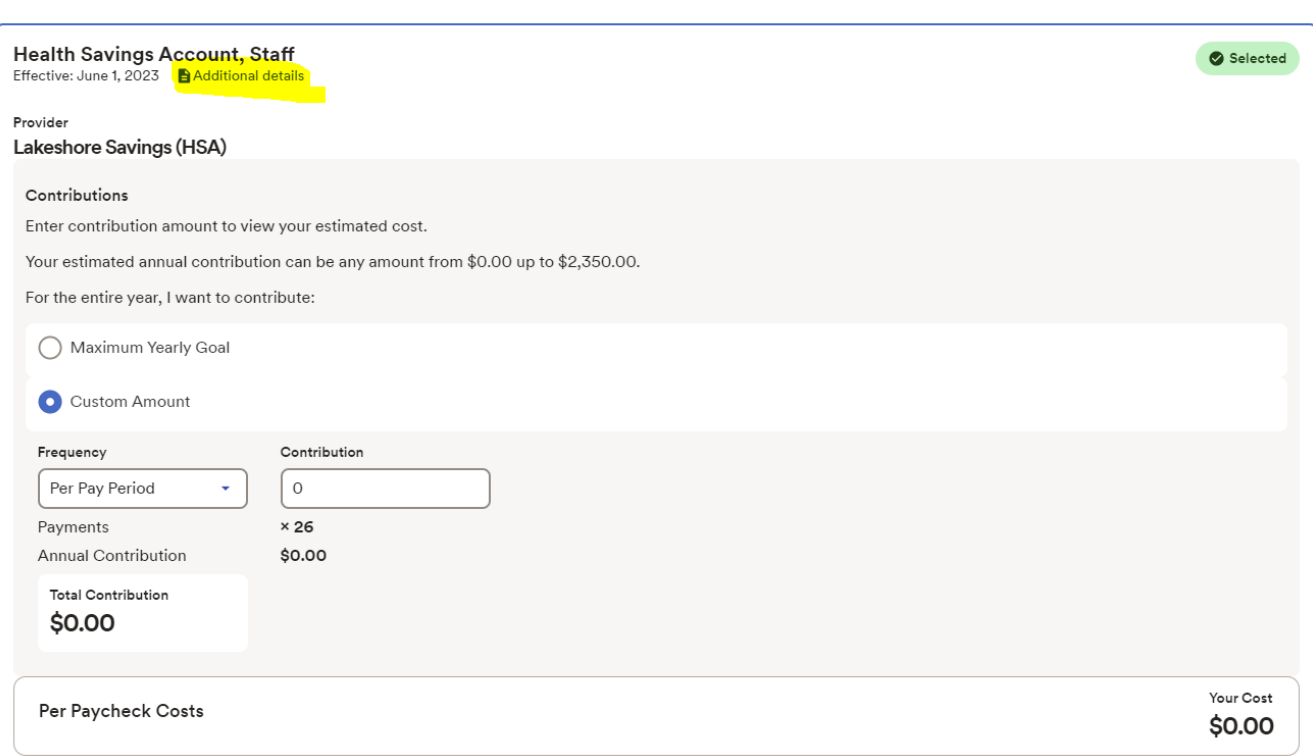

#### **Flex Spending Account**

Identical to the Deductible-HSA experience, if you enroll in the CoPay plan, you will be immediately prompted to enroll in the FSA. As there is no company contribution, this account is totally optional for you to elect.

While there is no employer match, you can contribute up to the annual max per year. Again, download the document in the "additional details" link and fill it out; we will upload it momentarily.

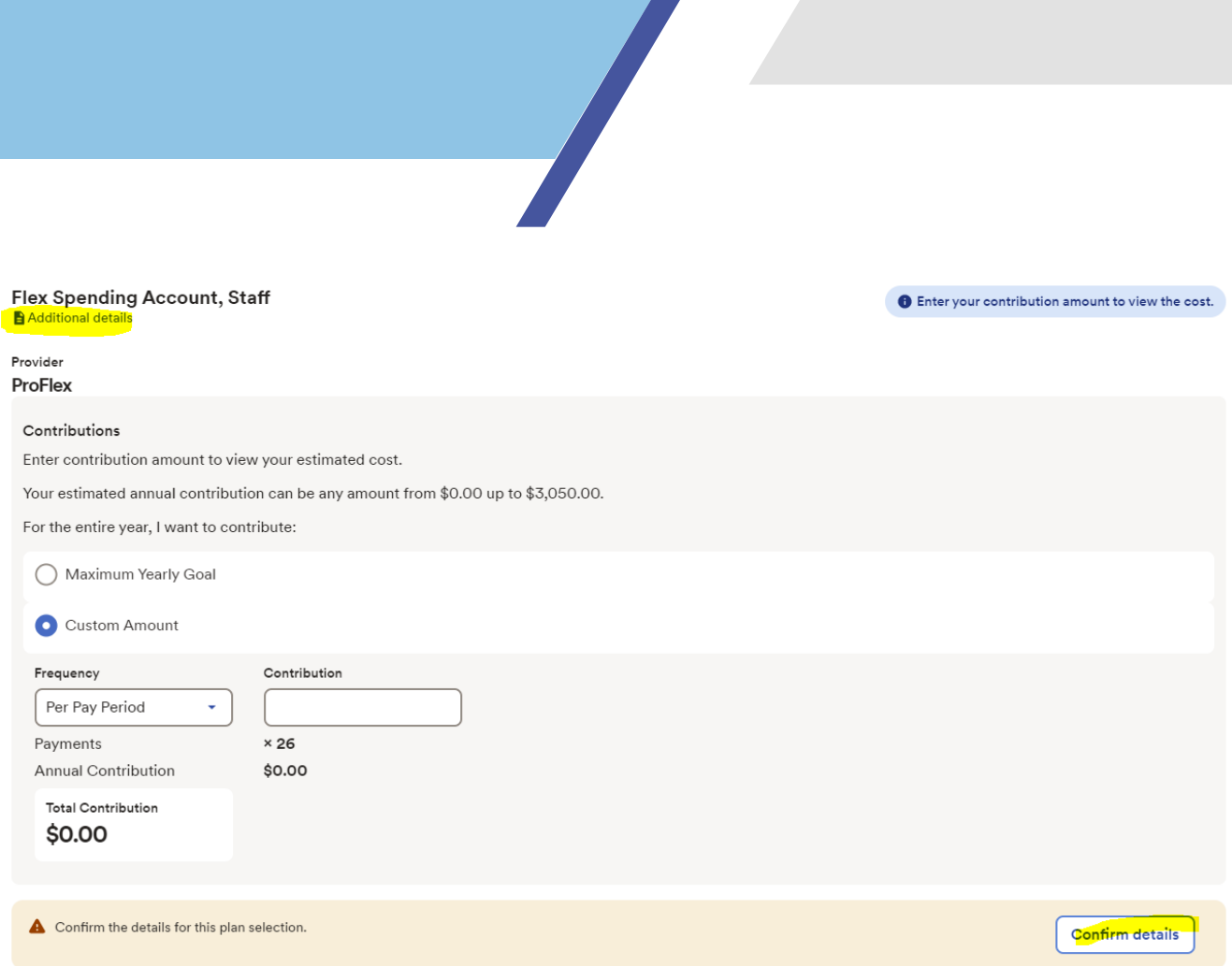

Once all your insurances are elected or waived, you will come to an "upload documents" section.

#### **Document Upload**

On the second to last page, before you confirm your benefits, you will have a document upload. If you **elected a new HSA** or **FSA,** you will need to upload the corresponding documents. Fill out and upload the forms that were provided underneath the "additional details" text link on both accounts. Upload them here.

### **Add Document**

 $\times$ 

#### Drag the file here to upload or t Upload files Max file size is 512kb. Files need to be in .doc, .docx, .gif, .htm, .html, .jpg, .pdf, .rtf, .txt, wpd or .wps formats. L --------------------------

### **Review & Submit**

As you elect benefits, the "cost per paycheck" total will calculate accordingly. Remember this is a biweekly amount. When finished, you will click "next," review your benefits, and confirm. Ensure that you navigate all the way to the end and receive the confirmation to be sure you have the benefits you elected.

Keep in mind that your new hire enrollment window will still be active, so if you change your mind, you will still be able to go into ADP through My Daemen > ADP > Myself > Benefits > Enrollments to make changes.

**9**